# **Eee PC Gebruikershandleiding Windows® 7 Edition Eee PC 1018-serie**

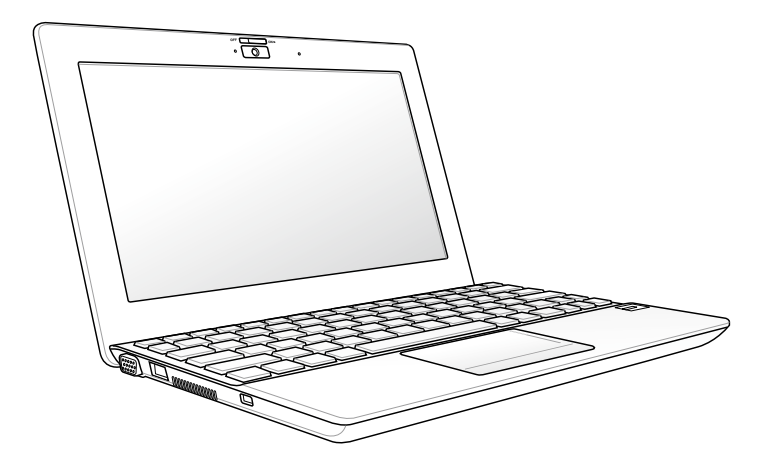

## Inhoudsopgave

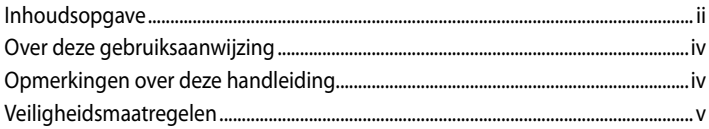

### Hoofdstuk 1: Kennismaken met de onderdelen

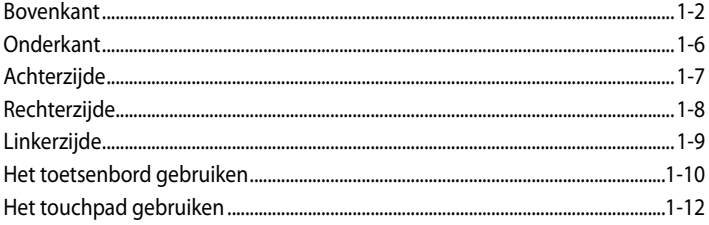

### Hoofdstuk 2: Aan de slag

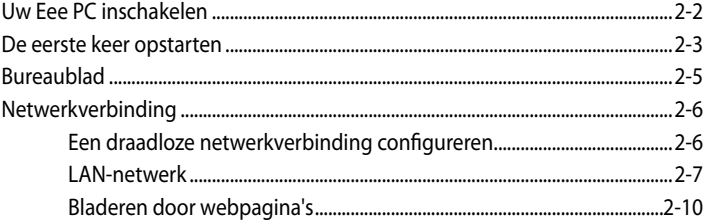

### Hoofdstuk 3: De Eee PC gebruiken

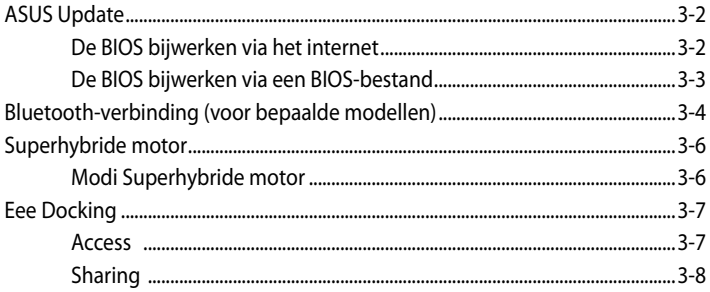

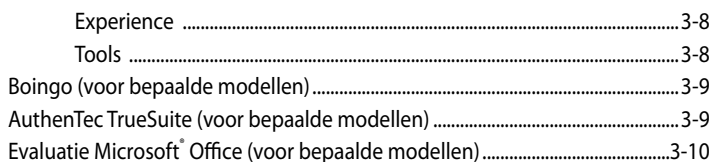

### Hoofdstuk 4: Systeemherstel

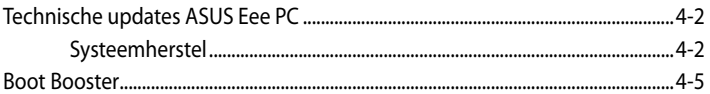

### **Appendix**

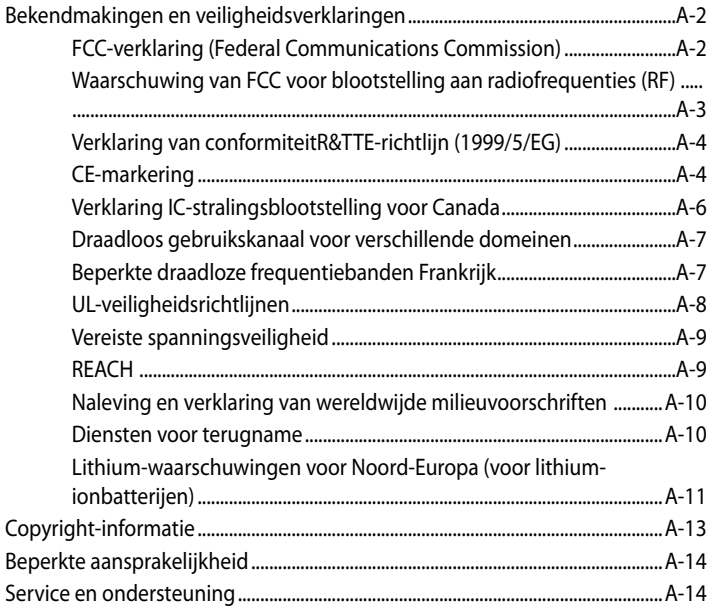

## <span id="page-3-0"></span>**Over deze gebruiksaanwijzing**

U leest momenteel de gebruikershandleiding van de Eee PC. Deze gebruikershandleiding biedt informatie over de verschillende componenten van de Eee PC en het gebruik van deze componenten. Dit zijn de hoofdsecties van deze gebruikershandleiding:

#### **1. Kennismaken met de onderdelen**

Biedt informatie over de componenten van de Eee PC.

#### **2. Aan de slag**

Biedt informatie over de manier waarop u aan de slag kunt met de Eee PC.

#### **3. De Eee PC gebruiken**

Biedt informatie over het gebruik van de hulpprogramma's van de Eee PC.

#### **4. Systeemherstel**

Biedt u informatie over het systeemherstel.

#### **5. Bijlage**

私

Biedt u de lijst van erkende verkopers en veiligheidsverklaringen.

De daadwerkelijk bijgeleverde toepassingen verschillen afhankelijk van het model en de regio. Er kunnen verschillen zijn tussen uw Eee PC en de afbeeldingen in deze handleiding. U kunt uw EeePC beschouwen als de juiste voorstelling.

## **Opmerkingen over deze handleiding**

In deze handleiding worden enkele opmerkingen en waarschuwingen gebruikt die u zullen helpen uw taken veilig en efficiënt uit te voeren. Het belang van deze opmerkingen verschilt als volgt:

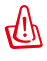

**WAARSCHUWING!** Belangrijke informatie die moet worden opgevolgd voor een veilig gebruik.

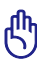

**BELANGRIJK!** Vitale informatie die moet worden opgevolgd om schade aan gegevens, onderdelen of lichamelijke letsels te vermijden.

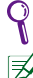

**TIP**: Tips voor het voltooien van taken.

**OPMERKING**: informatie voor speciale situaties.

## <span id="page-4-0"></span>**Veiligheidsmaatregelen**

De volgende veiligheidsmaatregelen zullen de levensduur van de Eee PC verlengen. Volg alle voorzorgsmaatregelen en instructies. Laat elk onderhoud en elke reparatie over aan bevoegd personeel, tenzij anders beschreven in deze handleiding. Gebruik geen beschadigde voedingskabels, accessoires of andere randapparatuur. Gebruik geen krachtige oplosmiddelen zoals thinners, benzeen of andere chemische producten op of in de nabijheid van het oppervlak.

Koppel de wisselstroomvoeding los en verwijder de batterij voordat u het apparaat reinigt. Veeg de Eee PC schoon met een propere cellulose spons of een zeemleer, bevochtigd met een oplossing van niet bijtend schoonmaakmiddel en enkele druppels warm water en verwijder extra vocht met een droge doek.

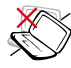

Plaats het apparaat NIET op een oneffen of onstabiel werkoppervlak. Neem contact op met de onderhoudsdienst als de behuizing beschadigd is.

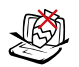

Plaats GEEN objecten op de notebook, laat er niets op vallen en stop geen vreemde objecten in de Eee PC.

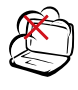

Stel het apparaat NIET bloot aan vuil of stofrijke omgevingen. Gebruik het apparaat NIET bij gaslekken.

Duw NIET op het

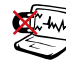

Stel de Eee PC NIET bloot aan krachtige magnetische of elektrische velden.

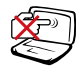

beeldscherm of raak het niet aan. Installeren het apparaat niet samen met andere kleine items die krassen kunnen maken of in de Eee PC kunnen vallen.

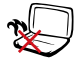

Laat de Eee PC NIET op uw schoot of een ander lichaamsdeel liggen om ongemak of letsels door blootstelling aan hitte te vermijden.

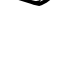

Stel het apparaat NIET bloot aan of gebruik het niet in de nabijheid van vloeistof, regen of vocht. Gebruik de modem NIET tijdens een onweer.

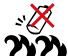

Veiligheidswaarschuwing batterij: Gooi de batterij NIET in het vuur. Veroorzaak GEEN kortsluiting in de contacten. Demonteer de batterij NIET.

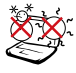

VEILIGE TEMP: deze Eee PC mag alleen worden gebruikt op plaatsen met een omgevingstemperatuur tussen 5°C (41°F) en 35°C (95  $\mathrm{P}$ F).

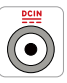

INGANGSVERMOGEN: Raadpleeg het vermogenslabel op de onderkant van de Eee PC en zorg ervoor dat uw voedingsadapter overeenstemt met het vermelde vermogen.

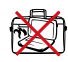

Wanneer de Eee PC is ingeschakeld, mag u deze NIET dragen of afdekken met materialen die de luchtcirculatie zullen beperken, zoals een draagtas. Onjuiste installatie van de accu kan een ontploffing veroorzaken en de Eee PC beschadigen.

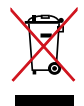

Gooi de Eee PC NIET weg bij het huishoudelijk afval. Dit product is ontworpen om een correct hergebruik van onderdelen en recycling mogelijk te maken. Het symbool met de doorgekruiste vuilnisbak geef aan dat het artikel (elektrisch, elektronische apparatuur en knoopbatterijen welke kwik bevatten) niet bij het gemeentelijk afval mogen worden afgeleverd. Raadpleeg de lokale voorschriften voor het verwijderen van elektronische producten.

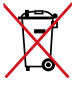

Gooi de batterij NIET bij het huishoudelijk afval. Het symbool met de doorgekruiste vuilnisbak geeft aan dat de batterij niet met het huishoudelijk afval mag worden verwijderd.

### **Voorzorgsmaatregelen voor vervoer**

Om de Eee PC voor te bereiden voor transport, moet u het apparaat UITSCHAKELEN en **alle externe randapparatuur loskoppelen om schade aan de aansluitingen te voorkomen**. De kop van het harde schijfstation wordt ingetrokken wanneer de voeding wordt UITGESCHAKELD om krassen op het harde schijfoppervlak tijdens het transport te vermijden. **U mag de Eee PC daarom niet vervoeren terwijl de voeding nog is INGESCHAKELD**. Sluit het paneel van het beeldscherm om het toetsenbord en het beeldscherm te beschermen.

Het oppervlak van de Eee PC kan gemakkelijk mat worden als u er niet voldoende zorg voor draagt. Zorg dat u niet wrijft of krast op het oppervlak van de Eee PC wanneer u het toestel vervoert. U kunt uw Eee PC in een draagtas stoppen om het apparaat te beschermen tegen vuil, water, schokken en krassen.

### **Uw batterijen opladen**

Als u wilt werken op batterijvermogen, moet u ervoor zorgen dat de batterijdoos volledig is opgeladen en dat u over extra optionele batterijdozen beschikt voordat u op een lange reis gaat. Denk eraan dat de voedingsadapter de batterij oplaadt zolang deze op de computer en een wisselstroomvoedingsbron is aangesloten. Het opladen van de batterij duurt veel langer wanneer de ASUS-notebook in gebruik is.

Denk eraan de batterij volledig op te laden (minimaal 8 uur) vóór het eerste gebruik en telkens wanneer deze leeg is om de levensduur van de batterij te verlengen. Na enkele volledige oplaad- en ontlaadcycli bereikt de batterij zijn maximale capaciteit.

#### **Voorzorgsmaatregelen voor vliegreizen**

Neem contact op met uw luchtvaartmaatschappij als u de Eee PC in het vliegtuig wilt gebruiken. De meeste luchtvaartmaatschappijen leggen beperkingen op voor het gebruik van elektronische apparatuur. De meeste luchtvaartmaatschappijen zullen het gebruik van elektronische apparatuur alleen toestaan tijdens de vlucht en niet tijdens het opstijgen en de landing.

Er zijn drie hoofdtypes veiligheidsapparaten op de luchthaven: Röntgenapparaten (worden gebruikt op items die op de transportbanden worden geplaatst), magnetische detectors (worden gebruikt op mensen die door de veiligheidscontrole gaan) en magnetische staven (handbediende apparaten die op mensen of individuele items worden gebruikt). U kunt uw Eee PC en diskettes door de röntgenapparaten van de luchthaven laten passeren. Het is echter AF TE RADEN uw Eee PC of diskettes door de magnetische detectors op de luchthaven mee te nemen of uw apparatuur bloot te stellen aan de magnetische staven.

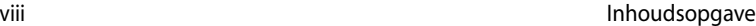

-

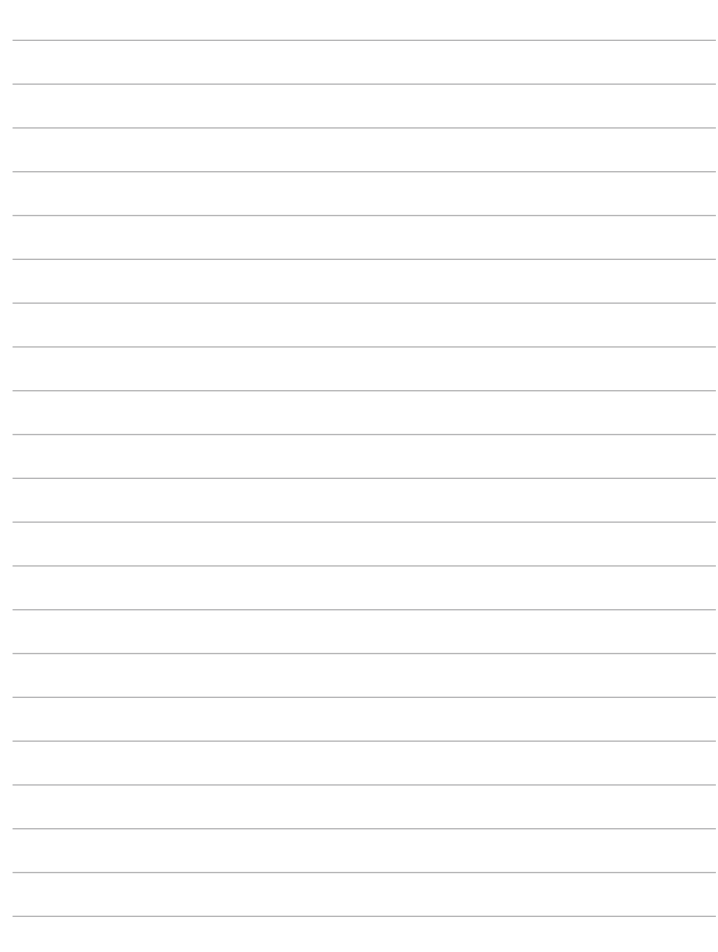

<span id="page-8-0"></span>**Bovenkant**

**Onderkant**

**Achterzijde**

**Rechterzijde**

**Linkerzijde**

**Het toetsenbord gebruiken**

**Het touchpad gebruiken**

# **12 Kennismaken<br>11 de onderdelen met de onderdelen**

## <span id="page-9-0"></span>**Bovenkant**

Raadpleeg het onderstaande schema om de onderdelen aan deze zijde van de Eee PC te identificeren.

De bovenkant kan er anders uitzien afhankelijk van het model.

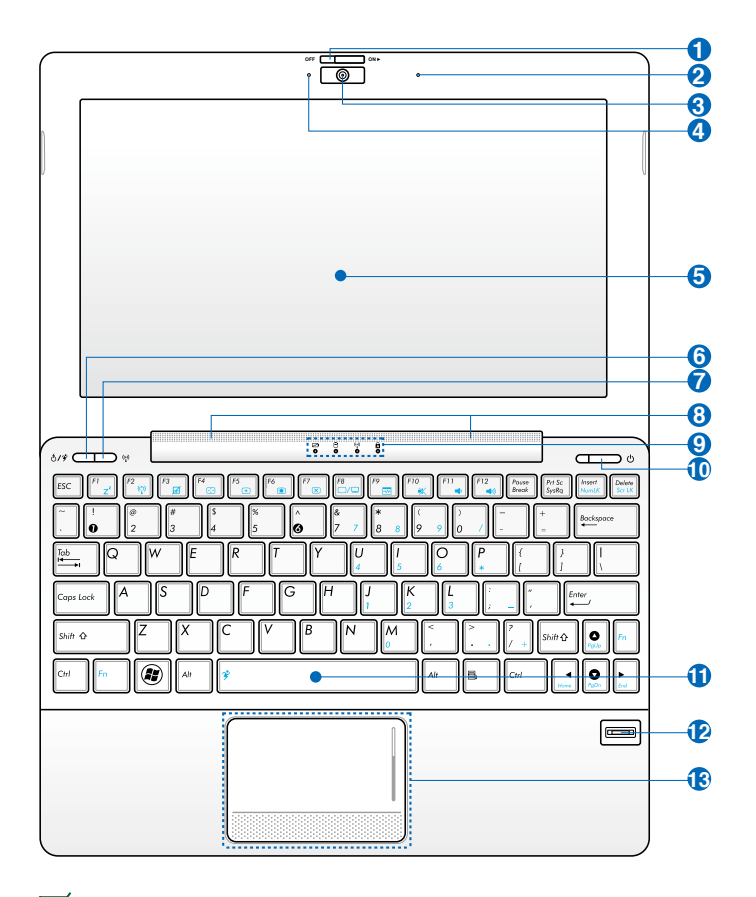

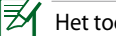

Het toetsenbord zal verschillen voor elke regio.

#### **1 Schakelaar cameraklep**

Via de schakelaar voor de cameraklep kunt u de beschermende cameraklep openen en sluiten. Schuif de schakelaar naar links om de cameraklep te sluiten. Schuif de schakelaar naar rechts om de cameraklep te openen.

- **2 Microfoon (ingebouwd)**
- **Ingebouwde camera 3**
- **Camera-indicator 4**
- **Beeldscherm 5**

#### **6 Knop Express Gate (voor bepaalde modellen)**

Wanneer u op deze knop drukt terwijl de Eee PC is uitgeschakeld, wordt Express Gate gestart. Express Gate is een besturingssysteem dat exclusief voor ASUS is ontwikkeld en u snel toegang biedt tot internet en belangrijke toepassingen zonder dat u het Windows®-besturingssysteem nodig hebt.

#### $\hat{\mathbf{z}}$ **Superhybride voedingsknop**

Onder het Windows-besturingssysteem werkt deze knop als de Superhybride voedingsknop. Met deze knop schakelt u tussen de verschillende standen van de energiebesparing. U kunt de functie ook beheren door op **<Fn> + <Spatiebalk>** te drukken.

#### **Knop Draadloos/Bluetooth (BT op bepaalde modellen) 7**

De knop Draadloos/Bluetooth schakelt de interne draadloze LAN-verbinding of Bluetooth-verbinding IN of UIT. Wanneer deze functie is ingeschakeld, licht de overeenkomende draadloos/ Bluetooth-indicator op.

U kunt ook op **<Fn> + <F2>** drukken om het interne draadloze LAN of Bluetooth IN of UIT te schakelen.

#### **Audioluidsprekersysteem 8**

De audiofuncties worden beheerd via de software.

#### **Statusindicators 9**

#### **Indicator batterijvermogen**

De indicator (LED) voor de batterijlading geeft het laadvermogen van de batterij als volgt aan:

#### **INGESCHAKELD**

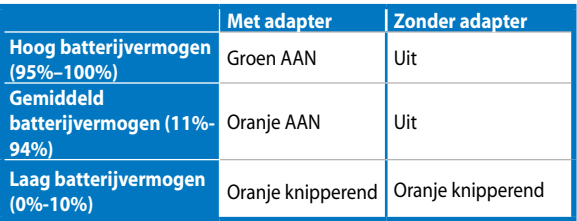

#### **Powered OFF / Stand-bymodus**

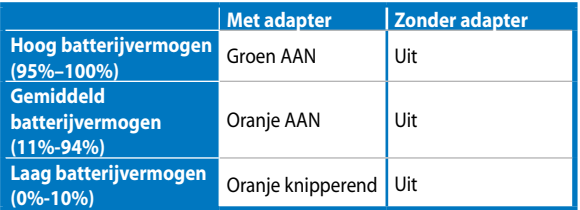

#### **Indicator harde schijf (HDD)**

De harde schijf-indicator knippert wanneer er gegevens worden geschreven naar of gelezen van het schijfstation.

#### $(\cdot)$ **Indicator draadloos/Bluetooth**

Dit is alleen van toepassing voor modellen met een ingebouwd draadloos LAN/Bluetooth. Wanneer het ingebouwde draadloze LAN/Bluetooth is ingeschakeld, licht deze indicator op.

#### **Indicator caps lock**

Geeft aan dat de hoofdlettervergrendeling [Caps Lock] actief is als het lampje brandt.

#### **10 Voedingsschakelaar (Windows)**

Met de voedingsschakelaar kunt u het systeem IN- en UITSCHAKELEN en herstellen vanaf Stand-bymodus. Druk eenmaal op de schakelaar om de Eee PC in te schakelen en houd deze ingedrukt om de Eee PC uit te schakelen. De voedingsschakelaar werkt alleen als het beeldscherm is geopend.

#### **Voedingsindicator**

De voedingsindicator licht op wanneer de Eee PC wordt INGESCHAKELD en knippert langzaam wanneer de Eee PC in de modus "Opslaan naar RAM" is. Deze indicator is UIT wanneer de Eee PC is UITGESCHAKELD.

#### **T**oetsenbord

#### **Vingerafdrukscanner (voor bepaalde modellen) 12**

Met de ingebouwde vingerafdrukscanner kan beveiligingssoftware worden gebruikt met uw vingerafdrukken als identificatiesleutel.

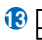

#### **Touchpad en knoppen**

Het touchpad met zijn knoppen is een aanwijsapparaat dat dezelfde functies biedt als een desktopmuis.

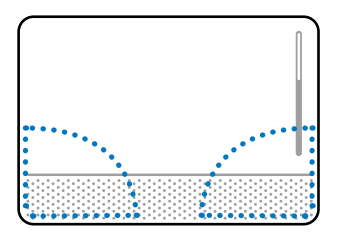

## <span id="page-13-0"></span>**Onderkant**

Raadpleeg het onderstaande schema om de onderdelen aan deze zijde van de Eee PC te identificeren.

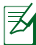

De onderkant kan er anders uitzien afhankelijk van het model.

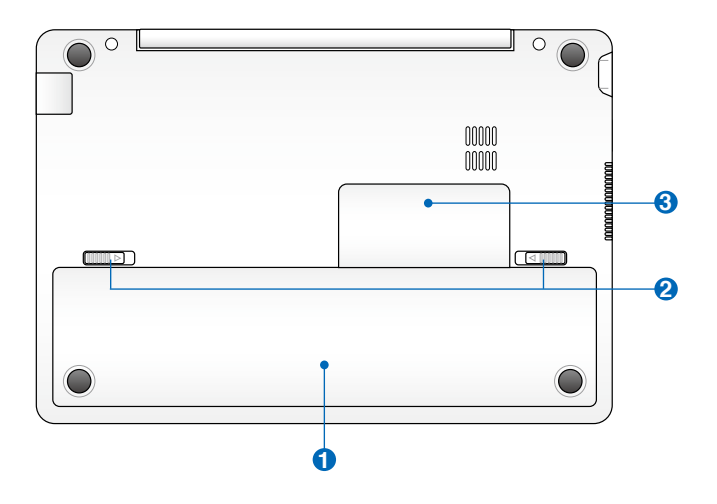

De onderkant van de Eee PC kan zeer warm worden. Wees voorzichtig wanneer de Eee PC hanteert terwijl deze in gebruik is of recent werd gebruikt. Hoge temperaturen zijn normaal tijdens het opladen of het gebruik. **Gebruik het apparaat NIET op zachte oppervlakken die de ventilatieopeningen kunnen blokkeren, zoals een bed of een sofa. LEG DE Eee PC NIET OP UW SCHOOT OF ANDERE DELEN VAN HET LICHAAM OM LETSEL DOOR DE WARMTE TE VOORKOMEN.**

#### <span id="page-14-0"></span> $\mathbf{D}$  Batterij

De levensduur van de batterij varieert afhankelijk van het gebruik en de specificaties voor deze Eee PC. De batterij kan niet worden gedemonteerd en moet als een afzonderlijke eenheid worden aangeschaft.

#### **2 Batterijvergrendeling**

De batterijvergrendeling beveiligt de batterijdoos. Wanneer de batterijdoos correct is geïnstalleerd, wordt deze automatisch vergrendeld op zijn plaats. Om de batterijdoos te verwijderen, schuift u de batterijvergrendeling naar binnen.

#### **Geheugenvak 3**

De geheugenmodule is in een speciaal vak gemonteerd. Om het deksel van het geheugenvak te verwijderen, moet u eerst de batterijdoos verwijderen en daarna het deksel verwijderen door het bij de rand vast te houden (geen schroevendraaier nodig).

## **Achterzijde**

Raadpleeg het onderstaande schema om de onderdelen aan deze zijde van de Eee PC te identificeren.

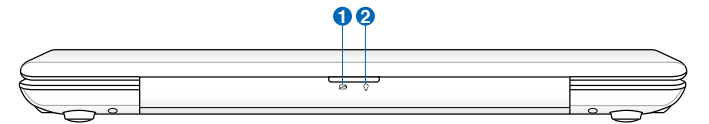

#### **1 Indicator batterijvermogen**

De indicator voor de batterijlader (LED) toont de status van het batterijvermogen. Raadpleeg de LED-statustabel op pagina 1-4.

#### **Voedingsindicator**  $2^{\Omega}$

De voedingsindicator licht op wanneer de Eee PC wordt INGESCHAKELD en knippert langzaam wanneer de Eee PC in de modus "Opslaan naar RAM" is. Deze indicator is UIT wanneer de Eee PC is UITGESCHAKELD.

## <span id="page-15-0"></span>**Rechterzijde**

Raadpleeg het onderstaande schema om de onderdelen aan deze zijde van de Eee PC te identificeren.

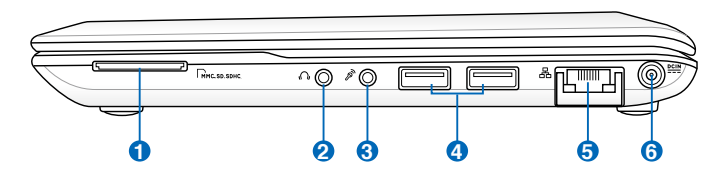

#### **1 Sleuf geheugenkaart**

De ingebouwde geheugenkaartlezer kan SD/SDHC/MMC kaarten lezen.

#### **2 Hoofdtelefoonuitgang**

#### **3 Microfoonaansluiting**

De microfoonaansluiting is voorzien voor het aansluiten van de microfoon die wordt gebruikt voor Skype, gesproken verhalen of eenvoudige audio-opnamen.

#### **4 USB-poort (3.0, voor bepaalde modellen)/2.0/1.1)**

De USB-poort (Universal Serial Bus) is compatibel met USB 3.0-, 2.0- of USB 1.1-apparaten zoals toetsenborden, aanwijsapparaten, camera's en opslagapparaten.

#### **LAN-poort (10/100 mbits of 10/100/1000 mbits) 5**

De 8-pins RJ-45 LAN-poort ondersteunt een standaard ethernetkabel voor het aansluiten op een lokaal netwerk.

#### **6 Gelijkstroomingang (DC)**

De bijgeleverde voedingsadapter converteert wisselstroom naar gelijkstroom voor gebruik met deze aansluiting. De voeding die via deze aansluiting wordt geleverd, biedt stroom aan de Eee PC en laadt de interne batterij op. Gebruik altijd de meegeleverde voedingsadapter om schade aan de Eee PC en de batterij te voorkomen.

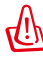

KAN WARM TOT HEET WORDEN TIJDENS GEBRUIK. ZORG DAT U DE ADAPTER NIET AFDEKT EN HOUD DE ADAPTER WEG VAN UW LICHAAM.

## <span id="page-16-0"></span>**Linkerzijde**

Raadpleeg het onderstaande schema om de onderdelen aan deze zijde van de Eee PC te identificeren.

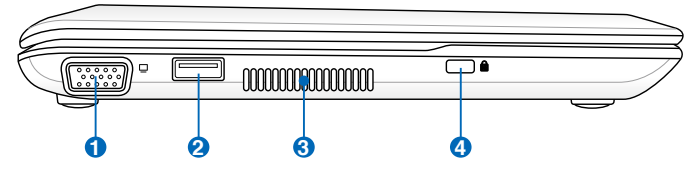

#### **1 15-pins D-sub Beeldschermuitgang (monitor)**

#### **2 USB-poort (2.0/1.1)**

#### **USB Charge+ (voor bepaalde modellen)**

Hiermee kunt u mobiele telefoons of digitale audiospelers opladen terwijl uw Eee PC in de slaapstand, in stand-by of uitgeschakeld is. Start de toepassing USB Charge+ vanaf de Eee Docking-werkbalk en configureer de verwante instellingen.

#### **Ventilatieopeningen 3**

De ventilatieopeningen zorgen ervoor dat er koele lucht in en warme lucht uit de Eee PC kan stromen.

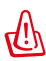

Zorg dat de ventilatieopeningen niet worden geblokkeerd door papier, boeken, kleding, kabels of andere objecten, anders kan er oververhitting ontstaan.

## **4**

#### **Kensington®-slotpoort**

Dankzij de Kensington® -slotpoort kan de Eee PC worden beveiligd door middel van Kensington®-compatibele beveiligingsproducten van ASUS. De beveiligingsproducten omvatten een metalen kabel en een slot die voorkomen dat de Eee PC van een vast object wordt verwijderd.

## <span id="page-17-0"></span>**Het toetsenbord gebruiken**

## **Speciale functietoetsen**

Hieronder worden de gekleurde sneltoetsen op het toetsenbord van de Eee PC toegelicht. De gekleurde opdrachttoetsen zijn alleen toegankelijk door de functietoets ingedrukt te houden terwijl u op een toets met een gekleurde opdracht drukt. Sommige functiepictogrammen verschijnen in de taakbalk van het besturingssysteem nadat ze zijn geactiveerd.

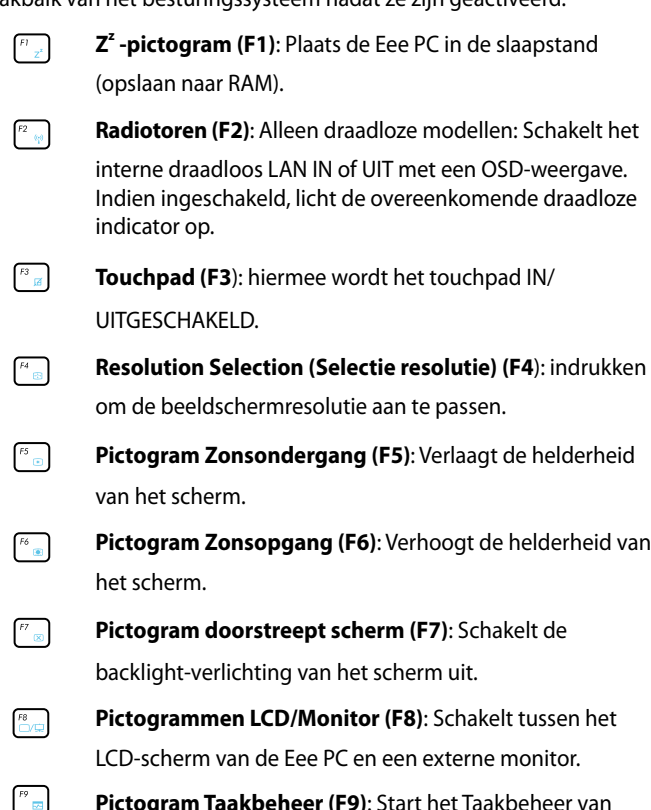

 . .**Pictogram Taakbeheer (F9)**: Start het Taakbeheer van Windows om het toepassingsproces weer te geven of beëindigt toepassingen.

 **Pictogram doorstreepte luidspreker (F10)**: Dempt de luidspreker.

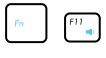

**Pictogram Luidspreker stiller (F11)**: Verlaagt het volume van de luidspreker.

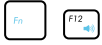

 . .**Pictogram Luidspreker luider (F12)**: Verhoogt het volume van de luidspreker.

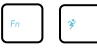

Super (Fn+spatiebalk): schakelt tussen de verschillende energiebesparingsmodi. De geselecteerde modus wordt op het scherm weergegeven.

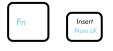

**Num Lk (invoegen)**: Schakelt het numerieke toetsenblok (Num Lock) IN en UIT. Hierdoor kan een groter deel van het toetsenbord worden gebruikt voor het invoeren van cijfers.

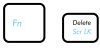

**Scr Lk (Delete):** Schakelt de "Scroll Lock" IN en UIT. Hiermee kunt u een groter deel van het toetsenbord gebruiken om te navigeren door cellen.

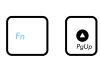

 . .**Pg Up (**↑**):** Druk op deze toets om omhoog te scrollen in documenten of de webbrowser.

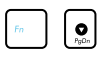

**o Pg Dn (↓):** Druk op deze toets om omlaag te scrollen in documenten of de webbrowser.

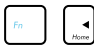

**Home (←):** Indrukken om de cursor naar het begin van de regel te verplaatsen.

**End (→):** Indrukken om de cursor naar het einde van de regel te verplaatsen.

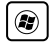

Huispictogram: Hiermee keert u terug naar het hoofdmenu.

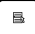

. .**Menu met cursorpictogram:** Activeert het menu met de eigenschappen en is hetzelfde als klikken met de rechtermuisknop van het touchpad/de muis op een object.

## <span id="page-19-0"></span>**Het touchpad gebruiken**

### **Invoer met meerdere vingerbewegingen**

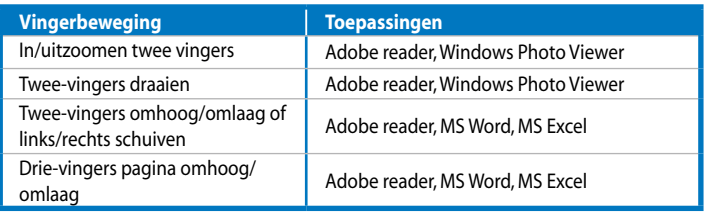

**In/uitzoomen 2 vingers -** Beweeg twee vingertoppen afzonderlijk of samen op het touchpad om in of uit te zoomen. Dit is handig wanneer u foto's bekijkt of documenten leest.

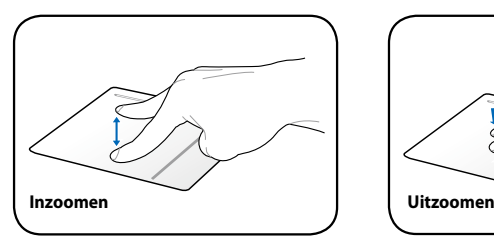

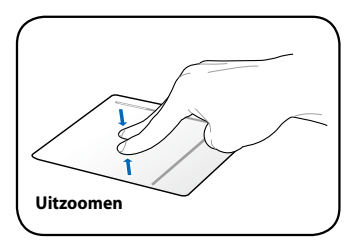

**Twee-vingers draaien -** Plaats één vinger op het touchpad en maak een boog met de andere om de foto of het document dat u weergeeft, te draaien. U kunt rechtsom of linksom draaien op basis van uw behoeften.

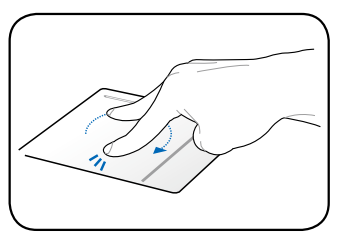

#### **Twee-vingers schuiven omhoog/ omlaag of naar links/rechts -** gebruik twee vingertoppen om omhoog/ omlaag of naar links/rechts te schuiven op het touchpad om een venster omhoog/omlaag of naar links/rechts te schuiven. Als uw weergavevenster

meerdere subvensters bevat, beweegt

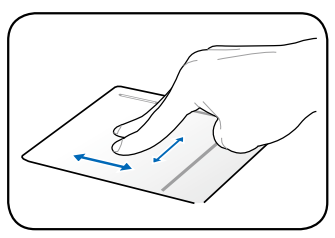

u de aanwijzer op het scherm voordat u schuift.

#### **Drie-vingers pagina omhoog/**

**omlaag -** Gebruik drie vingers om horizontaal over het touchpad te bewegen om pagina's te schuiven. Veeg van links naar rechts om de volgende pagina weer te geven of naar links om terug te keren naar de vorige pagina's.

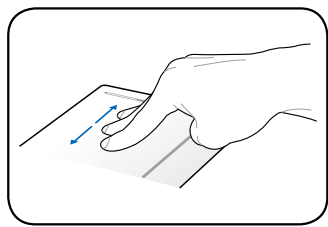

**Schuiven -** Schuif uw vinger aan de rechterzijde omhoog of omlaag om naar een hoger of lager gelegen venster te schuiven.

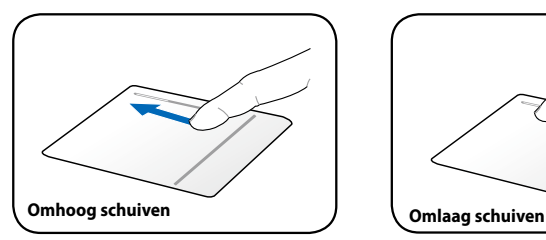

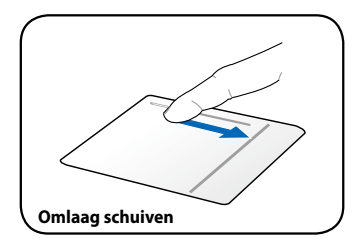

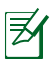

Om de touchpad-instellingen te configureren, klikt u met de rechtermuisknop op het touchpad-pictogram in het systeemvak van Windows. Klik daarna op **Pointing Device Properties (Eigenschappen aanwijsapparaat)** en klik vervolgens op het tabblad **Device Settings (Apparaatinstellingen)**.

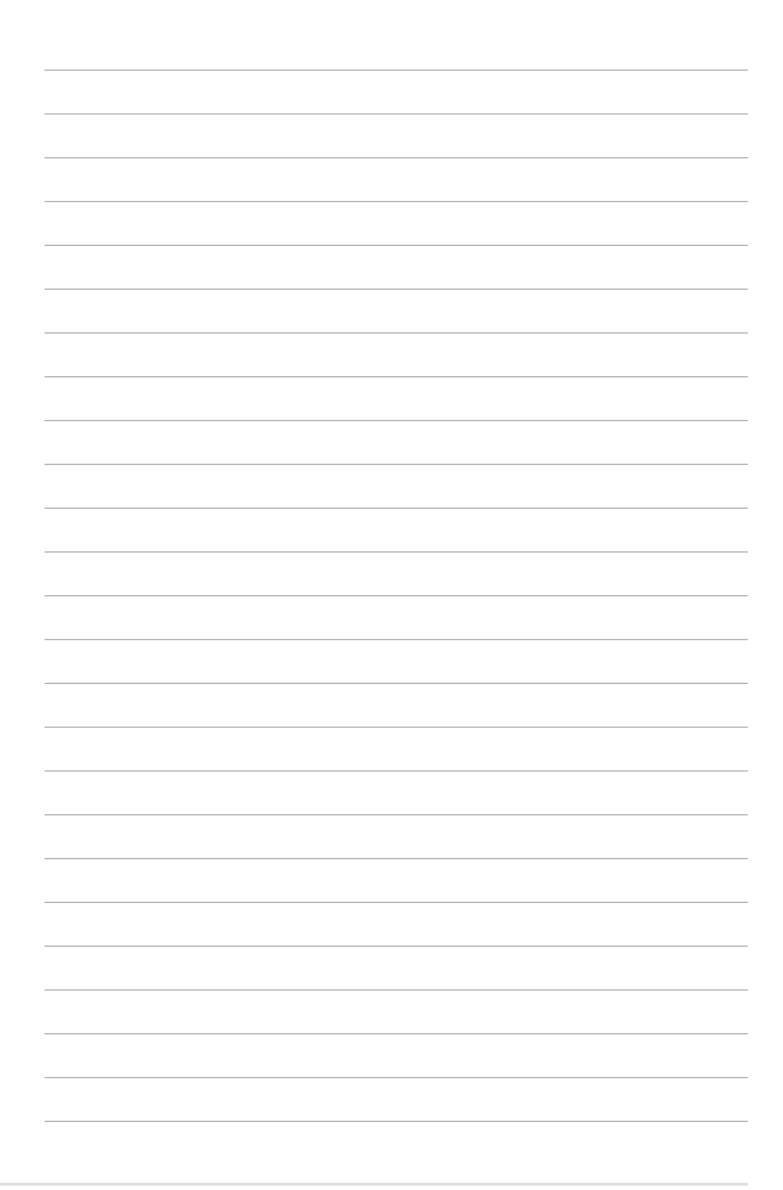

<span id="page-22-0"></span>**Uw Eee PC inschakelen De eerste keer opstarten Bureaublad Netwerkverbinding**

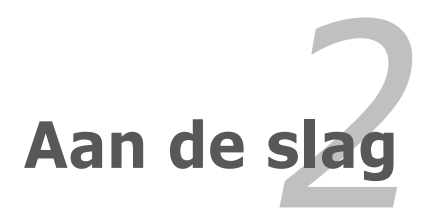

## <span id="page-23-0"></span>**Uw Eee PC inschakelen**

Dit zijn enkele beknopte instructies voor het gebruik van uw EeePC.

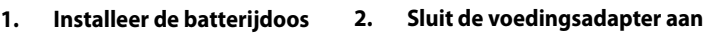

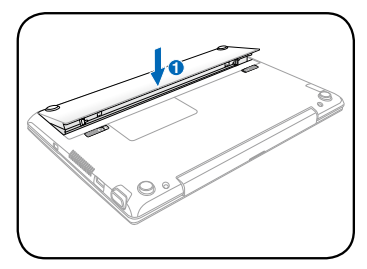

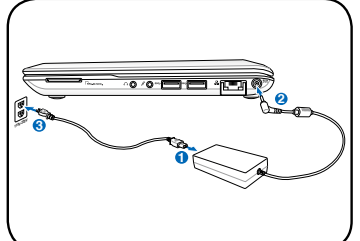

**3. Schakel de Eee PC in**

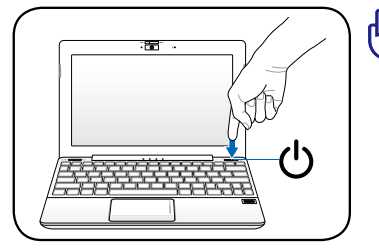

Er kan schade worden veroorzaakt als u een andere adapter gebruikt om de Eee PC van stroom te voorzien. U kunt uw batterij en de Eee PC beschadigen als u een defecte wisselstroom/ gelijkstroomadapter gebruikt.

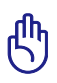

- Forceer het beeldscherm niet omlaag op de tafel wanneer u het opent, anders kunnen de scharnieren breken! Til de Eee PC nooit op aan het beeldscherm!
- Gebruik uitsluitend batterijen en voedingsadapters die met deze Eee PC zijn geleverd of specifiek zijn goedgekeurd door de fabrikant of de verkoper voor gebruik met dit model, anders kan de Eee PC beschadigd worden. De spanning waarmee dit voedingsapparaat op het stopcontact aangesloten wordt is 100V - 240V wisselspanning.
- Probeer nooit de batterij te verwijderen terwijl de Eee PC is ingeschakeld aangezien dit kan resulteren in het verlies van uw werkgegevens.

Denk eraan de batterij volledig op te laden vóór het eerste gebruik en telkens wanneer deze leeg is om de levensduur van de batterij te verlengen.

## <span id="page-24-0"></span>**De eerste keer opstarten**

**A** De werkelijk bijgeleverde versie van het besturingssysteem kan verschillen afhankelijk van het model en de regio.

Wanneer u de Eee PC voor de eerste keer start, wordt de wizard van Windows automatisch gestart. Deze wizard zal u begeleiden bij het instellen van uw voorkeuren en biedt u wat basisinformatie.

Volg de instructies van de wizard om de initialisatie te voltooien:

- 1. Selecteer de taal die u gebruikt. Klik op **Volgende** om door te gaan.
- 2. Selecteer uw systeeminstellingen door de regio waarin u zich bevindt, de tijdzone waarin u zich bevindt en het toetsenbordtype dat u gebruikt, op te geven. Klik op **Volgende** om door te gaan.

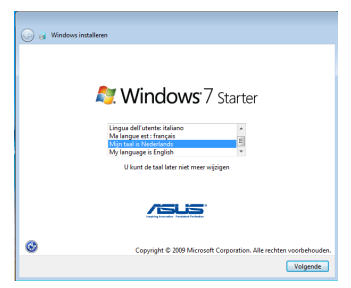

3. Voer uw gebruikersaccountnaam en uw computernaam in en klik op **Volgende** om door te gaan.

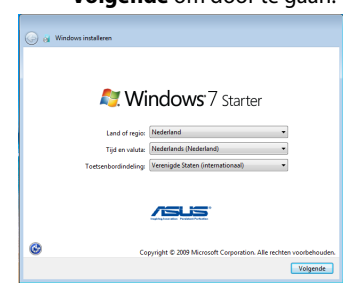

4. Stel eventueel een wachtwoord in voor uw gebruikersaccount. Klik op **Volgende** om door te gaan.

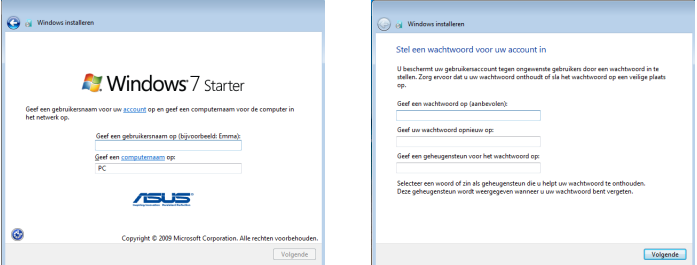

5. Lees de

gebruiksrechtovereenkomst en schakel de twee selectievakjes in voor **Ik accepteer de licentievoorwaarden**. Klik op **Volgende** om door te gaan.

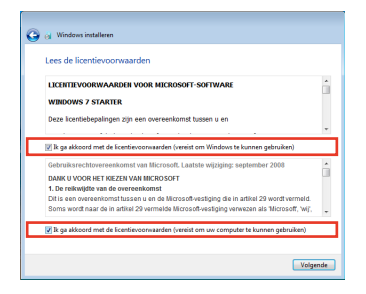

7. Geef de tijdzone op waarin u zich bevindt, evenals de lokale datum en tijd. Klik op **Volgende** om door te gaan.

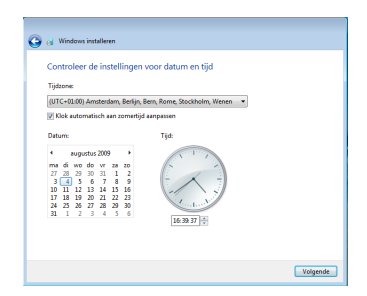

6. Klik op **Aanbevolen instellingen gebruiken** om de laatste belangrijke updates te verkrijgen.

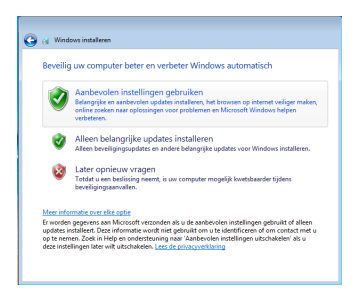

8. Maak een verbinding met een draadloos netwerk en klik op **Volgende** om door te gaan of klik op **Overslaan** om de draadloze verbinding later in te stellen.

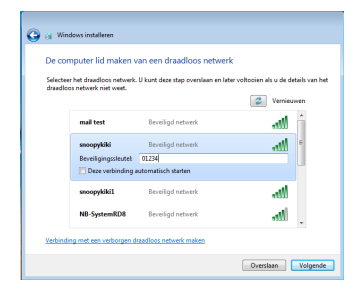

- <span id="page-26-0"></span>9. Selecteer de netwerklocatie. Klik op **Volgende** om door te gaan.
- **Q** et Windows installeren Selecteer de huidige locatie van uw computer .<br>Ize computer is met een netwerk verbonden. De juiste.<br>enenast on hasis van de locatie van het netwerk. T<u>h</u>uisnetwerk<br>Als alle computers in dit netwerk zich bij u thuis bevinden en u deze herkent, is dit een<br>vertrouwd thuisnetwerk. Selecteer deze optie niet voor openbare plaatsen zoals een café<br>of luchthaven. Bedrijfsnetwerk<br>Als alle computers in dit netwerk zich in het bedrijf bevinden en u deze herkent, is dit een vertrouwd bedrijfsnetwerk. Selecteer deze optie niet voor openbare plaatsen zoals een café of luchthaven. e Openbaar netwerk<br>F. Als uniet alle computers in het netwerk herkent (bijvoorbeeld als u in een café of op een<br>- Als uniet alle computers in het netwerk herkent (bijvoorbeeld als u in een café of op een<br>- riet-vertrouwd n ecteer Openbaar netwerk als u het niet zeker weet.
- 10. De initialisatie is voltooid.

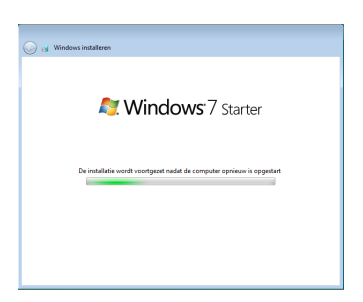

## **Bureaublad**

Er zijn verschillende snelkoppelingen op het bureaublad. Dubbelklik op deze snelkoppelingen om de overeenkomende toepassingen te openen en de opgegeven mappen te openen. Sommige toepassingen zullen geminimaliseerde pictogrammen maken in de taakbalk van het besturingssysteem.

Het werkelijke bureaubladscherm kan verschillen afhankelijk van de verschillende modellen.

⋨

## <span id="page-27-0"></span>**Netwerkverbinding**

### **Een draadloze netwerkverbinding configureren**

1. Klik op het pictogram van het draadloos netwerk met een oranje ster a<sup>n</sup> in het systeemvak van Windows®.

Als het draadloze netwerkpictogram met een oranje ster niet wordt weergegeven in het systeemvak, activeert u de draadloze LAN-

functie door op  $|\cdot| + \sqrt{r} \cdot \cdot|$  (<Fn> + <F2>) te drukken voordat u een draadloze netwerkverbinding configureert.

2. Selecteer het draadloze toegangspunt waarmee u een verbinding wilt maken in de lijst en klik op **Verbinding maken** om de verbinding tot stand te brengen.

Als u het gewenste toegangspunt niet kunt vinden, klikt u op het pictogram **Vernieuwen ← IN de rechterbovenhoek om** de lijst te vernieuwen en deze opnieuw te doorzoeken.

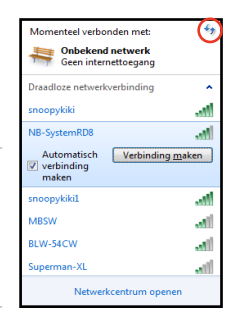

- 3. Wanneer u een verbinding maakt, is het mogelijk dat u een wachtwoord moet invoeren.
- 4. Nadat een verbinding is gemaakt, wordt deze weergegeven in de liist.
- 5. U ziet het pictogram voor draadloze netwerken in het systeemvak.

Het doorkruiste pictogram voor het draadloos netwerk verschijnt wanneer u op <Fn> + <F2> drukt om de WLAN-functie uit te schakelen.

## <span id="page-28-0"></span>**LAN-netwerk**

Volg de onderstaande instructies om een bekabeld netwerk op te zetten:

#### **Met een dynamisch IP-adres / PPPoEnetwerkverbinding:**

1. Klik met de rechtermuisknop op het netwerkpictogram met een gele waarschuwingsdriehoek **in** in de taakbalk van Windows® en selecteer

**Netwerkcentrum openen.**

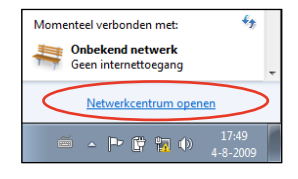

2. Klik in het blauwe paneel aan de linkerzijde op **Adapterinstellingen wijzigen**.

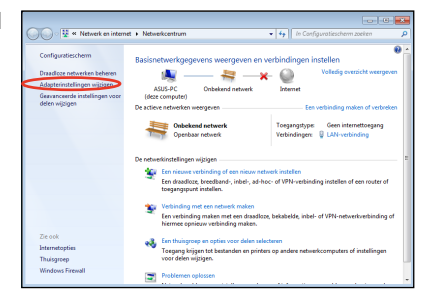

3. Klik met de rechtermuisknop op **LANverbinding** en selecteer **Eigenschappen**.

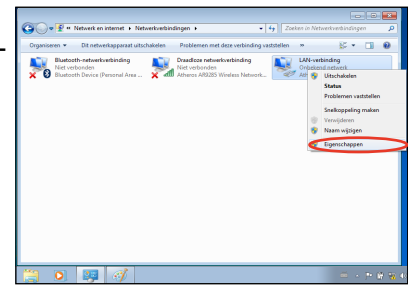

4. Selecteer **Internet Protocol versie 4 (TCP/IPv4)** en klik daarna op **Eigenschappen**.

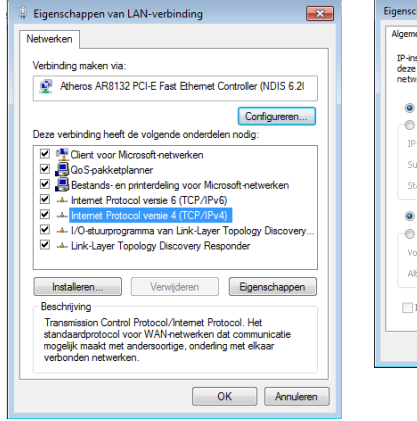

5. Schakel de eerste optie **Automatisch een IP-adres laten toewijzen** in en klik op **OK**.

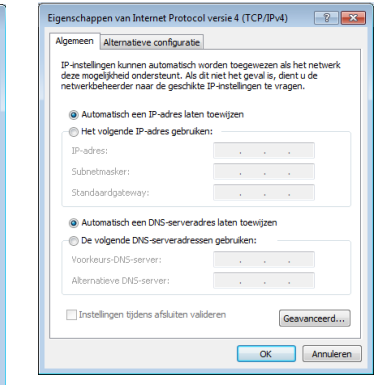

#### *(Ga door met de volgende stappen als u PPPoE gebruikt)*

6. Keer terug naar het **Netwerkcentrum** en klik vervolgens op **Een nieuwe verbinding of netwerk instellen**.

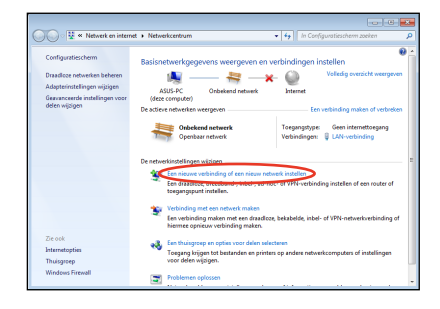

7. Selecteer **Verbinding met het internet maken** en klik op **Volgende**.

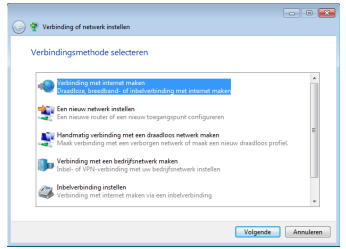

9. Voer uw gebruikersnaam, wachtwoord en verbindingsnaam in. Klik op **Verbinden**.

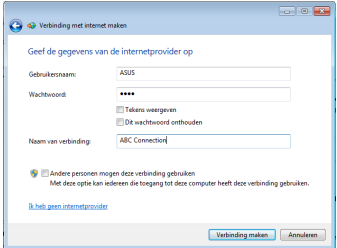

11. Klik op het

netwerkpictogram in de taakbalk en klik op de verbinding die u net hebt gemaakt.

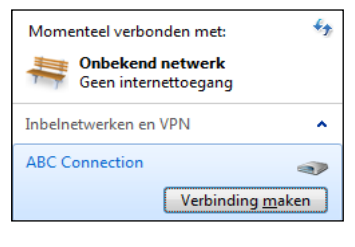

8. Selecteer **Breedband (PPPoE)** en klik op **Volgende**.

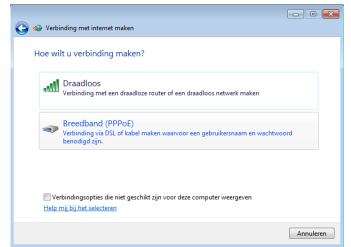

10. Klik op **Sluiten** om de configuratie te voltooien.

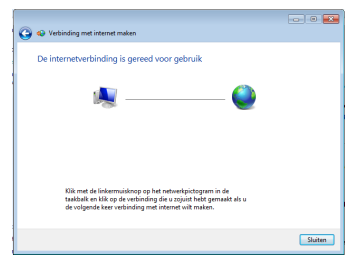

12. Voer uw gebruikersnaam en het wachtwoord in. Klik op **Verbinden** om een verbinding te maken met het internet.

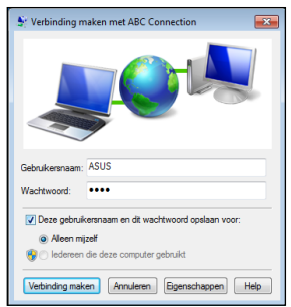

#### <span id="page-31-0"></span>**Met een statisch IP-adres:**

- 1. Herhaal stappen 1 tot 4 van, met een dynamisch IP-adres om de netwerkconfiguratie voor een statisch IP te starten.
- 2. Schakel de tweede optie **Het volgende IP-adres gebruiken** in.
- 3. Voer het IP-adres, subnetmasker en gatewayadres van uw serviceprovider in.
- 4. Voer, indien nodig, het adres van de voorkeurs-DNS-server en het alternatieve adres in.
- 5. Klik op **OK** nadat alle verwante waarden zijn ingevoerd om de netwerkverbinding tot stand te brengen.

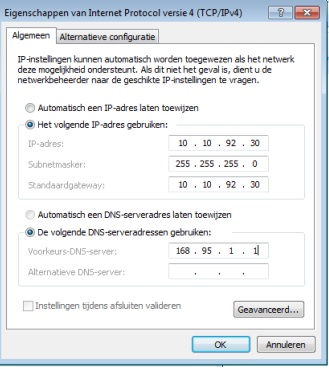

Neem contact op met uw internet-provider (ISP) als u problemen ondervindt bij het verbinden met het netwerk.

## **Bladeren door webpagina's**

Nadat u de netwerkinstelling hebt voltooid, klikt u op het bureaublad op **Internet Explorer** en kunt u starten met het surfen op het internet.

Bezoek de startpagina van Eee PC (**http://eeepc.asus.com**) om de nieuwste informatie op te halen en registreer u op **http://vip.asus. com** voor een complete service voor uw Eee PC.

<span id="page-32-0"></span>**ASUS Update**

**Bluetooth-verbinding (voor bepaalde modellen)**

**Superhybride motor**

**Eee Docking**

**Boingo (voor bepaalde modellen)**

**AuthenTec TrueSuite (voor bepaalde modellen)**

**Evaluatie Microsoft® Office**

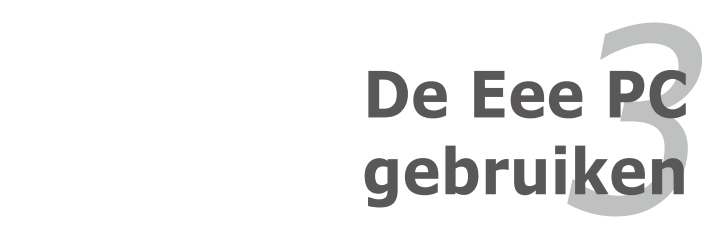

## <span id="page-33-0"></span>**ASUS Update**

ASUS Update is een hulpprogramma waarmee u de BIOS van de Eee PC kunt beheren, opslaan en bijwerken in een Windows®-omgeving. Met het ASUS Update-hulpprogramma kunt u het volgende doen:

- Het huidige BIOS-bestand opslaan
- Het nieuwste BIOS-bestand downloaden van het internet
- De BIOS bijwerken vanaf een bijgewerkt BIOS-bestand
- De BIOS rechtstreeks bijwerken via het internet, en
- De informatie van de BIOS-versie weergeven.

Dit hulpprogramma is vooraf geladen op uw Eee PC.

ASUS Update vereist een internetnetverbinding via een network of een internet-provider (ISP).

## **De BIOS bijwerken via het internet**

De BIOS bijwerken via het internet:

1. Start het hulpprogramma ASUS Update vanaf het bureaublad van Windows®. Klik hiervoor op **Start > Alle Programma's > ASUS > ASUSUpdate voor Eee PC> ASUSUpdate**. Het hoofdvenster ASUS Update wordt geopend.

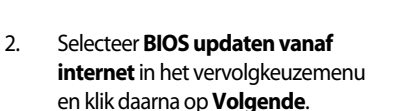

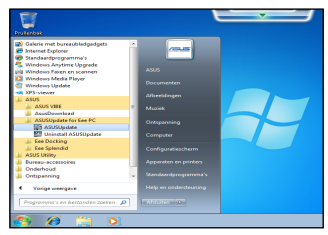

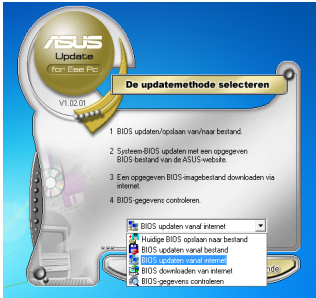

- <span id="page-34-0"></span>3. Selecteer de FTP-site van ASUS die het dichtst in uw buurt ligt om netwerkverkeer te vermijden of klik op **Automatisch selecteren**. Klik op **Volgende**.
- 4. Selecteer de gewenste BIOS-versie op de FTP-site en klik op **Volgende**.
- 5. Volg de instructies op het scherm om het bijwerken te voltooien.

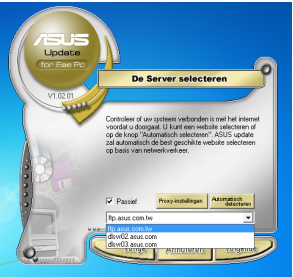

Het hulpprogramma ASUS Update kan zichzelf bijwerken via het internet Voer altijd een update uit van het hulpprogramma zodat u steeds over alle functies beschikt.

## **De BIOS bijwerken via een BIOS-bestand**

De BIOS bijwerken via een BIOS-bestand:

- 1. Start het hulpprogramma ASUS Update vanaf het bureaublad van Windows®. Klik hiervoor op **Start > Alle Programma's > ASUS > ASUSUpdate voor Eee PC> ASUSUpdate**. Het hoofdvenster ASUS Update wordt geopend.
- 2. Selecteer **BIOS updaten vanaf bestand** in het vervolgkeuzemenu en klik daarna op **Volgende**.

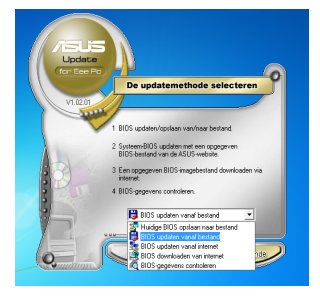

- 3. Zoek het BIOS-bestand in het venster **Openen** en klik vervolgens op **Openen**.
- 4. Volg de instructies op het scherm om het bijwerken te voltooien.

## <span id="page-35-0"></span>**Bluetooth-verbinding (voor bepaalde modellen)**

Dit apparaat bevat FCC-ID: QDS-BRCM1043 of PPD-AR5B195 of QDS-BRCM1051 en IC-ID: 4324A-BRCM1043 of 4104A-AR5B195 of 4324A-BRCM1051.

Dankzij de Bluetooth-technologie hebt u niet langer kabels nodig om Bluetooth-apparaten te verbinden. Voorbeelden van apparaten met Bluetooth-ondersteuning kunnen notebooks, desktopcomputers, mobiele telefoons en PDA's zijn.

Een Bluetooth-apparaat aansluiten:

- 1. Druk herhaaldelijk op <Fn> + <F2> tot **Bluetooth AAN** of **WLAN & Bluetooth AAN** wordt weergegeven.
- 2. Ga in het

**Configuratiescherm** naar **Netwerk en internet > Netwerkcentrum** en klik vervolgens op **Adapterinstellingen wijzigen** in het blauwe paneel aan de linkerzijde.

3. Klik met de rechtermuisknop op **Bluetoothnetwerkverbinding** en selecteer **Bluetoothnetwerkapparaten weergeven**.

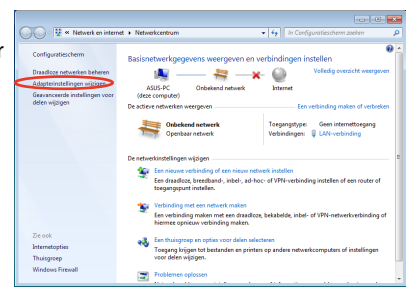

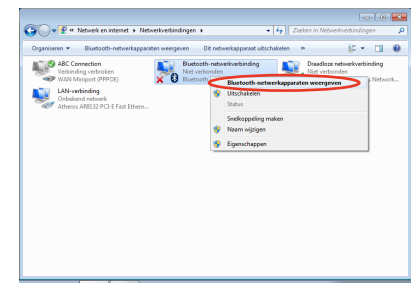

4. Klik op **Een apparaat toevoegen** om nieuwe apparaten te zoeken**.**

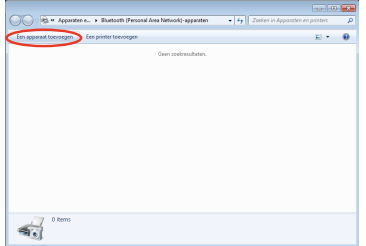

5. Selecteer een Bluetoothapparaat in de lijst en klik op **Volgende**.

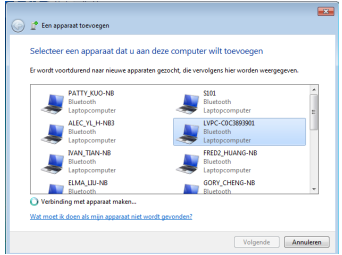

6. Voer de Bluetoothbeveiligingscode in uw apparaat in en start het koppelen.

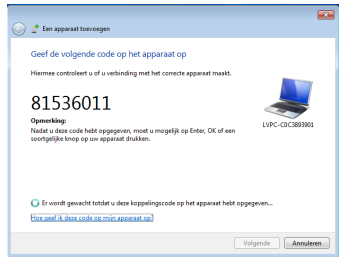

7. De gekoppelde relatie is tot stand gebracht. Klik op **Sluiten** om de instelling te voltooien.

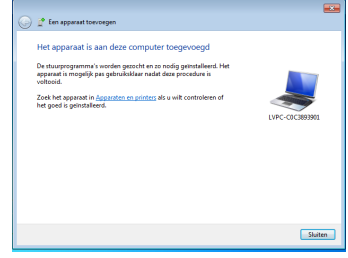

## <span id="page-37-0"></span>**Superhybride motor**

De superhybride motor biedt verschillende voedingsmodi. Met de toegewezen sneltoets schakelt u tussen de verschillende standen van de energiebesparing. De energiebesparingsmodi beheren talrijke aspecten van uw Eee PC om de prestaties ten opzichte van de bedrijfstijd van de batterij te maximaliseren. Wanneer u de voedingsadapter aansluit of loskoppelt, schakelt het systeem automatisch tussen de wisselstroommodus en de batterijmodus. De geselecteerde modus wordt op het scherm weergegeven.

De voedingsmodus wijzigen

- Druk herhaaldelijk op **<Fn> + <Spatiebalk>** om te schakelen tussen de voedingsmodi.
- Klik met de rechtermuisknop op het pictogram van de Superhybride motor in het systeemvak en selecteer de voedingsmodus van uw voorkeur.

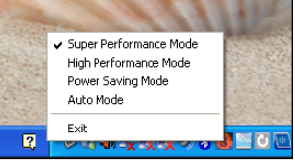

## **Modi Superhybride motor**

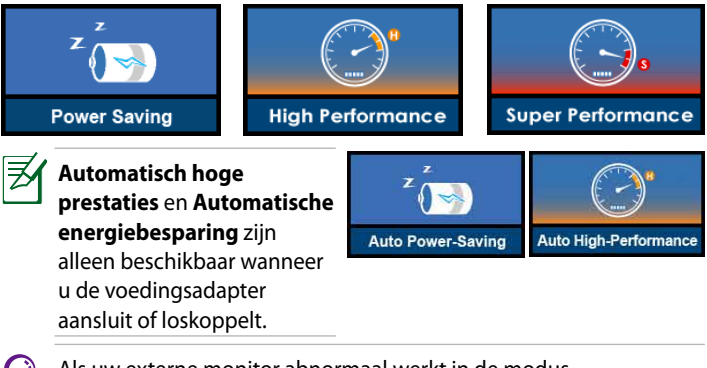

Als uw externe monitor abnormaal werkt in de modus **Energiebesparing** bij een resolutie van 1024 x 768 pixels of hoger, drukt u herhaaldelijk op <Fn> + <F5> om de weergavemodus te schakelen naar **Alleen LCD** of **LCD + CRT-kloon** en stelt u de voedingsmodus opnieuw in naar **Hoge prestaties** of **Superprestaties**.

## <span id="page-38-0"></span>**Eee Docking**

Eee Docking bevat meerdere nuttige functies. De Eee Docking-werkbalk bevindt zich bovenaan op het bureaublad.

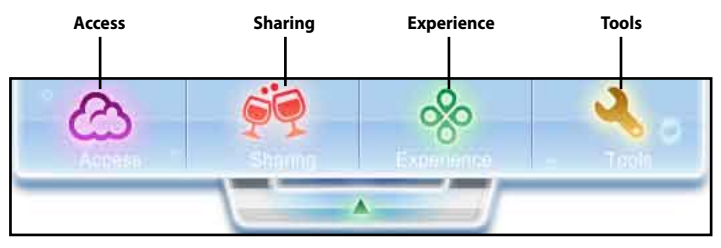

- De toepassingen in Eee Docking kunnen verschillen, afhankelijk van de modellen.
	- De namen van de toepassingen in Eee Docking zijn onderhevig aan wijzigingen zonder kennisgeving.

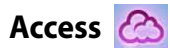

### **ASUS @Vibe**

Met ASUS @�Vibe kunt u genieten van online entertainment-inhoud inclusief Radio, Live TV en games, enz.

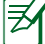

De inhoud van de ASUS @�Vibe-service verschilt voor elke regio.

### **Game Park (Speeltuin)**

Game Park bevat meerdere interessante games.

### **ASUS AP Bank**

ASUS AP Bank biedt verschillende software-applicaties en multimediabestanden online.

### **ASUS WebStorage**

Eee PC-gebruikers kunnen genieten van gratis online ruimte. Met een internetverbinding kunt u bestanden altijd en overal openen en delen. Het Help-bestand van ASUS WebStorage is alleen toegankelijk wanneer uw Eee PC een verbinding maakt met het internet.

<span id="page-39-0"></span>![](_page_39_Picture_0.jpeg)

#### **YouCam**

YouCam geeft interessante effecten en handige extra's voor uw webcam.

## **Syncables**

Met de bureaubladtoepassing Syncables wordt het gemakkelijker dan ooit voorheen om al uw foto's, muziek, video's, documenten, bladwijzers en meer gesynchroniseerd en up-to-date te houden op al uw computers.

![](_page_39_Picture_5.jpeg)

## **Eee Splendid**

Eee Splendid helpt u bij het verbeteren van uw Eee PC-scherm op het vlak van contrast, helderheid, huidtinten en kleurverzadiging voor rood, groen en blauw afzonderlijk.

## **SRS Premium Sound**

SRS Premium biedt de rijke en overkoepelende audio-ervaring in elke luisteromgeving.

![](_page_39_Picture_10.jpeg)

## **Live Update**

Live Update houdt uw Eee PC up-to-date door de online updates te controleren.

### **USB Charge+**

Met de functies van USB Charge+ kunt u mobiele telefoons of digitale audiospelers opladen terwijl uw Eee PC in de slaapstand, in stand-by of uitgeschakeld is. De functie is standaard uitgeschakeld. Wanneer deze is ingeschakeld, hebt u de keuze tussen twee modi: de modus Adapter of de modus Adapter + batterij.

![](_page_39_Picture_15.jpeg)

USB Charge+ wordt uitgeschakeld terwijl uw Eee PC wordt ingeschakeld en de USB-poort zal alleen worden gebruikt voor de overdracht van gegevens.

### <span id="page-40-0"></span>**Font Resizer (Aanpassen font formaat)**

Met Font Resizer kunt u de teken/tekstgrootte op het scherm van uw Eee PC aanpassen.

#### **LocaleMe**

LocaleMe is een kaartservicetoepassing op internet waarmee u gemakkelijk kunt zoeken naar straten of bedrijven in de hele wereld, gesorteerd op meerdere categorieën.

![](_page_40_Picture_4.jpeg)

Locale Me vereist een internetverbinding om de optie te kunnen gebruiken.

### **Docking Settings (Instellingen)**

Met de docking-instelling kunt u het uiterlijk en de positie van de Eee Docking-werkbalk configureren.

## **Boingo (voor bepaalde modellen)**

Boingo biedt u gemakkelijk toegang tot algemene Wi-Fi-services met een speciale prijs via het Boingo-hulpprogramma. Gebruik één account op meer dan 100.000 hotspots in de wereld, inclusief luchthavens, hotels, cafés en restaurants.

## **AuthenTec TrueSuite (voor bepaalde modellen)**

Met AuthenTec TrueSuite kunt u de vingerafdrukscanner gebruiken om aan te melden bij uw favoriete websites en toepassingen, uw Eee PC vergrendelen voor ongemachtigde gebruikers en uw favoriete websites en toepassingen starten.

![](_page_40_Picture_12.jpeg)

Maak een wachtwoord voor uw Windows-gebruiekrsaccount in het Configuratiescherm van Windows voordat u AuthenTec TrueSuite gebruikt.

## <span id="page-41-0"></span>**Evaluatie Microsoft® Office ������ (voor bepaalde modellen)**

![](_page_41_Picture_1.jpeg)

Op sommige modellen is Microsoft® Office Starter geïnstalleerd in plaats van Microsoft® Office Trial.

Gebruikers van de Eee PC kunnen gedurende 60 dagen gratis Microsoft Office Suite gebruiken. Volg de onderstaande instructies om de gratis evaluatie te starten.

- 1. Controleer of uw Eee PC verbonden is met het internet en dubbelklik op het bureaublad op **Evaluatie Microsoft Office 60 dagen - online**.
- 2. Klik op **NU PROBEREN**.
- 3. Voer uw e-mailadres in en klik op **VERZENDEN**.

![](_page_41_Picture_7.jpeg)

4. Kopieer uw productsleutel en klik op de koppeling.

![](_page_41_Picture_9.jpeg)

5. Voer uw productsleutel in en volg de instructies op het scherm om het activeringsproces te voltooien voordat u de gratis evaluatie start.

![](_page_41_Picture_11.jpeg)

Als u andere toepassingen van de Microsoft Office Suite wilt gebruiken, klikt u op **Start** en vervolgens op **Alle Programma's** > **Microsoft Office** om de gewenste toepassing te selecteren.

<span id="page-42-0"></span>**Systeemherstel**

**Boot Booster**

![](_page_42_Picture_2.jpeg)

## <span id="page-43-0"></span>**Technische updates ASUS Eee PC**

## **Systeemherstel**

![](_page_43_Picture_2.jpeg)

Schakel **Boot Booster** in de BIOS setup uit voordat u het systeemherstel uitvoert vanaf de USB-flashschijf, het externe optische station of de verborgen partitie.

Zorg dat u uw Eee PC aansluit op de wisselstroomadapter voordat u F9-herstel gebruikt om fouten bij het herstel te voorkomen.

### **Systeemherstel (F9-herstel)**

![](_page_43_Picture_6.jpeg)

Zorg dat u tijdens het opstarten één keer op <F9> drukt.

2. Selecteer de taal die u gebruikt en klik op  $\rightarrow$  om door te gaan.

![](_page_43_Picture_9.jpeg)

3. Klik op **Herstel** in het dialoogvenster **Herstelsysteem** om het systeemherstel te starten.

![](_page_43_Picture_11.jpeg)

4. Het systeem start automatisch het systeemherstel. Volg de instructies op het scherm om het herstelproces te voltooien.

#### **Een back-up maken van de herstelbestanden**

- 1. Herhaal stappen 1 en 2 van de vorige sectie.
- 2. Sluit een USB-opslagapparaat aan op uw Eee PC en klik op **Backup (Back-up)** in het dialoogvenster **Recovery System (Herstelsysteem)**  om de back-up van de herstelbestanden te starten.
	- De grootte van het aangesloten USB-opslagapparaat moet groter zijn dan 16GB.
		- Geheugenkaarten worden niet ondersteund voor deze functie.
		- Een dialoogvenster verschijnt als een herinnering als u het USB-opslagapparaat niet hebt aangesloten voor de back-up van het systeemherstel naar uw Eee PC.
- 3. Selecteer het gewenste USB-opslagapparaat als er meer dan één USB-opslagapparaat is aangesloten op uw Eee PC en klik op **Continue (Doorgaan)**.
- 4. Alle gegevens op het geselecteerde USB-opslagapparaat worden gewist. Klik op **Continue (Doorgaan)** om de back-up te starten of klik op **Back (Vorige)** om een back-up te maken van uw belangrijke gegevens.

![](_page_44_Picture_8.jpeg)

![](_page_44_Picture_384.jpeg)

![](_page_44_Picture_385.jpeg)

Alle gegevens op het geselecteerde USB-opslagapparaat zullen verloren gaan. Zorg dat u vooraf een back-up maakt van belangrijke gegevens.

5. De systeemback-up wordt gestart. Klik op **OK** wanneer u klaar bent.

![](_page_44_Picture_386.jpeg)

### **Het USB-opslagapparaat gebruiken (USB-herstel)**

- 1. Sluit het USB-opslagapparaat aan waarmee u een back-up van de bestanden voor het systeemherstel maakt.
- 2. Druk tijdens het opstarten op **<ESC>** en het scherm **Please select boot device (Selecteer opstartapparaat)**verschijnt. Selecteer USB:XXXXXX om op te starten vanaf het aangesloten USB-opslagapparaat.

![](_page_45_Picture_3.jpeg)

- 3. Selecteer de taal die u gebruikt en klik op  $\rightarrow$  om door te gaan.
- 4. Klik op **Recovery (Herstel)** om het systeemherstel te starten.

![](_page_45_Picture_6.jpeg)

- 5. Selecteer een partitie-optie en klik op **Continue (Doorgaan)**. Partitie-opties:
	- **Systeem naar een partitie herstellen**

Deze optie verwijdert alle gegevens op de systeempartitie "C"en houdt de partitie"D" ongewijzigd.

![](_page_45_Picture_324.jpeg)

**• Systeem herstellen naar volledige HD.**

Deze optie verwijdert alle partities van uw harde schijf en maakt een nieuwe systeempartitie als station "C" en een gegevenspartitie als station "D ".

6. Volg de instructies op het scherm om het herstelproces te voltooien.

## <span id="page-46-0"></span>**Boot Booster**

Met het item Boot Booster in de BIOS setup kunt u de opstarttijd van uw Eee PC verkorten. U MOET dit BIOS-item echter uitschakelen voordat u componenten van de Eee PC vervangt of een systeemherstel uitvoert(vanaf de flashschijf, een extern optisch station of een verborgen partitie). Volg de onderstaande richtlijnen om Boot Booster uit te schakelen.

- 1. Start het systeem op en druk tijdens het opstarten op **<F2>** om het POST-scherm weer te geven. Druk opnieuw op **<F2>** om de BIOS Setup te openen.
- 2. Stel **Boot Booster** in op [Disabled].

Als u het POST-scherm niet ziet of de BIOS setup opent met de bovenstaande instructies, moet u het systeem opnieuw opstarten en tijdens het opstarten proberen herhaaldelijk op <F2> te drukken.

![](_page_46_Picture_5.jpeg)

3. Druk op **<F10>** om de configuratie op te slaan en de Eee PC opnieuw op te starten.

![](_page_46_Picture_7.jpeg)

Denk eraan de Boot Booster in te schakelen nadat u de hardware hebt gewijzigd of een systeemherstel hebt uitgevoerd.

![](_page_47_Picture_0.jpeg)

<span id="page-48-0"></span>**Bekendmakingen en veiligheidsverklaringen Copyright-informatie Beperkte aansprakelijkheid Service en ondersteuning**

![](_page_48_Picture_1.jpeg)

## <span id="page-49-0"></span>**Bekendmakingen en veiligheidsverklaringen**

### **FCC-verklaring (Federal Communications Commission)**

Dit apparaat voldoet aan Deel 15 van de FCC-voorschriften. Het gebruik is onderhevig aan de volgende twee voorwaarden:

- Dit apparaat mag geen schadelijke storing veroorzaken en
- Dit apparaat moet elke ontvangen storing aanvaarden, met inbegrip van storing die ongewenste werking kan veroorzaken.

Dit apparaat werd getest en voldoet aan de beperkingen voor een klasse B digitaal apparaat, in naleving van deel 15 van de FCC-voorschriften. Deze limieten zijn vastgesteld om een redelijke beveiliging te bieden tegen schadelijke storingen in een thuis installatie. Dit apparaat genereert, gebruikt en straalt radiofrequentie-energie uit en kan indien onjuist geïnstalleerd en niet volgens de instructies gebruikt, schadelijke storing veroorzaken in radiocommunicatie. Er is echter geen garantie dat er geen storing zal optreden in een particuliere installatie. Indien dit apparaat toch schadelijke storingen veroorzaakt aan radio- of televisieontvangst, wat kan vastgesteld worden door het apparaat in en uit te schakelen, moet de gebruiker deze storing proberen te corrigeren door een of meer van de volgende maatregelen te nemen:

- Wijzig de richting van de ontvangstantenne of verplaats de antenne.
- Vergroot de afstand tussen de apparatuur en de ontvanger.
- Sluit het apparaat aan op een stopcontact op een ander circuit dan dat waarop de ontvanger is aangesloten.
- Raadpleeg de leverancier of een ervaren radio/Tv-technicus voor hulp.

Het gebruik van een voedingskabel van het beschermde type is vereist om te voldoen aan de FCC-emissiebeperkingen en om storingen in nabijgelegen radio- en tv-ontvangst te voorkomen. Het is van essentieel belang dat alleen de meegeleverde voedingskabel wordt gebruikt. Gebruik alleen afgeschermde kabels om I/ O-apparaten aan te sluiten op deze uitrusting. Alle wijzigingen of aanpassingen die niet uitdrukkelijk zijn goedgekeurd door de partij die verantwoordelijk is voor de naleving, kunnen de bevoegdheid van de gebruiker om het apparaat te bedienen nietig verklaren.

<span id="page-50-0"></span>(Afgedrukt van de Code van Federale Voorschriften nr. 47, deel 15.193, 1993. Washington DC:Office of the Federal Register, National Archives en Records Administration, U.S. Government PrintingOffice.)

### **Waarschuwing van FCC voor blootstelling aan radiofrequenties (RF)**

FCC-waarschuwing: aanpassingen en wijzigingen die niet uitdrukkelijk zijn goedgekeurd door de partij die verantwoordelijk is voor de naleving kunnen de bevoegdheid van de gebruiker om dit apparaat te gebruiken, vernietigen."De fabrikant verklaart dat het apparaat is beperkt tot de kanalen 1 tot en met 11 in het frequentiebereik van 2,4 GHz door de firmware die onder beheer staat van de Verenigde Staten."

Dit apparaat voldoet aan de FCC-beperkingen betreffende blootstelling aan stralen, die werden opgesteld voor een niet-gecontroleerde omgeving. Om te blijven voldoen aan de FCC-vereisten met betrekking tot RF-blootstelling, moet u direct contact met de zendantenne vermijden tijdens het zenden. Eindgebruikers moeten de specifieke gebruiksaanwijzingen volgen om norm met betrekking tot RFblootstelling na te leven.

#### **Eee PC 1018-serie**

Max. SAR-meting (1g) AR5B95(AW-NE785H)

802. 11b: 0.088 W/kg 802. 11g: 0.061 W/kg 802. 11n (20M): 0.063 W/kg 802. 11n (40M): 0.060 W/kg

Max. SAR-meting (1g)

BCM94313HMGB(AW-NB047)

802. 11b: 0.077 W/kg 802. 11g: 0.093 W/kg 802. 11n (20M): 0.073 W/kg

## <span id="page-51-0"></span>**Verklaring van conformiteit R&TTE-richtlijn (1999/5/EG)**

De volgende items werden afgewerkt en worden als relevant en toereikend beschouwd:

- Essentiële vereisten zoals in [Artikel 3]
- Beschermingsvereisten voor gezondheid en veiligheid zoals in [Artikel 3.1a]
- Tests voor elektrische veiligheid volgens [EN 60950]
- Beschermingsvereisten voor elektromagnetische compatibiliteit in [Artikel 3.1b]
- Test voor elektromagnetische compatibiliteit in [EN 301 489-1] & [EN 301 489-17]
- Effectief gebruik van het radiospectrum zoals in [Artikel 3.2]
- Radio testsuites volgens [EN 300 328-2]

## **CE-markering**

# $\epsilon$

#### **CE-markering voor apparaten zonder draadloos LAN/ Bluetooth**

De bijgeleverde versie van dit apparaat voldoet aan de vereisten van de EEG-richtlijnen 2004/108/EG"Elektromagnetische compatibiliteit" en 2006/95/EG"Laagspanningsrichtlijn".

# CEO

#### **CE-markering voor apparaten met draadloos LAN/ Bluetooth**

Dit apparaat voldoet aan de vereisten van de Richtlijn 1999/5/EG van het Europees parlement en de Europese Commissie van 9 maart 1999 betreffende radio- en telecommunicatie-apparatuur en de wederzijdse erkenning van conformiteit.

#### **Eee PC 1018-serie**

Max. SAR-meting (1g) AR5B95(AW-NE785H)

802. 11b: 0.088 W/kg 802. 11g: 0.061 W/kg 802. 11n (20M): 0.063 W/kg 802. 11n (40M): 0.060 W/kg

Max. SAR-meting (1g)

BCM94313HMGB(AW-NB047)

802. 11b: 0.077 W/kg 802. 11g: 0.093 W/kg 802. 11n (20M): 0.073 W/kg

## <span id="page-53-0"></span>**Verklaring IC-stralingsblootstelling voor Canada**

Dit apparaat voldoet aan de IC-beperkingen betreffende blootstelling aan stralen, die werden opgesteld voor een niet-gecontroleerde omgeving. Om te blijven voldoen aan de IC-vereisten met betrekking tot RFblootstelling, moet u direct contact met de zendantenne vermijden tijdens het zenden. Eindgebruikers moeten de specifieke gebruiksaanwijzingen volgen om norm met betrekking tot RF-blootstelling na te leven.

Het gebruik is onderhevig aan de volgende twee voorwaarden:

- Dit apparaat mag geen storing veroorzaken en
- Dit apparaat moet elke storing aanvaarden, met inbegrip van storing die ongewenste werking van het apparaat kan veroorzaken.

Om radiostoring in een service met een vergunning (bijv. mobiele satellietsystemen op gedeelde kanalen) te voorkomen, is dit apparaat bedoeld voor gebruik binnenshuis en uit de buurt van venster om een maximale bescherming te bieden. Voor apparatuur (of de zendantenne) die buitenshuis wordt geïnstalleerd, is een vergunning vereist.

## <span id="page-54-0"></span>**Draadloos gebruikskanaal voor verschillende domeinen**

![](_page_54_Picture_443.jpeg)

### **Beperkte draadloze frequentiebanden Frankrijk**

Sommige gebieden in Frankrijk hebben een beperkte frequentieband. In het slechtste geval is de maximale toegelaten spanning binnenshuis:

- 10mW voor de volledige 2,4 GHz band (2400 MHz–2483,5 MHz)
- 100mW voor frequenties tussen 2446,5 MHz en 2483,5 MHz

Kanalen 10 tot 13 inclusief werken in de band 2446,6 MHz tot 2483,5 MHz.

Er zijn slechts enkele mogelijkheden voor gebruik buitenshuis: Op privéeigendom of op privé-eigendom van publieke personen is het gebruik onderworpen aan een voorafgaande goedkeuringsprocedure door het Ministerie van Defensie, met een maximaal toegelaten vermogen van 100mW in de 2446,5–2483,5 MHz-band. Het gebruik buitenshuis op openbare eigendom is niet toegelaten.

In de onderstaande departementen voor de volledige 2,4 GHz-band:

- Maximaal toegelaten vermogen binnenshuis is 100mW
- Maximaal toegelaten vermogen buitenshuis is 10mW

Departementen waar het gebruik van de 2400–2483,5 MHz-band is toegelaten met een EIRP van minder dan 100mW binnenshuis en minder dan 10mW buitenshuis:

![](_page_54_Picture_444.jpeg)

<span id="page-55-0"></span>![](_page_55_Picture_467.jpeg)

Deze vereiste zal mogelijk na verloop van tijd worden gewijzigd, zodat u uw draadloze LAN-kaart in meer gebieden in Frankrijk zult kunnen gebruiken. Raadpleeg ART voor de meest recente informatie (www.art-telecom.fr).

![](_page_55_Picture_2.jpeg)

Uw WLAN-kaart zendt minder dan 100mW maar meer dan 10mW uit.

### **UL-veiligheidsrichtlijnen**

Vereist voor UL 1459-dekkende telecommunicatieapparatuur (telefoon) die bedoeld is voor elektrische aansluiting op een telecommunicatienetwerk dat een werkspanning voor de aarding heeft die de 200V-piek, 300V piek-naar-piek en 105V rms niet overschrijdt, en in overeenstemming met de Nationale Elektrische Code (NFPA 70) wordt geïnstalleerd of gebruikt.

Wanneer u de modem van de notebook gebruikt, dient u altijd de standaard veiligheidsmaatregelen op te volgen om het risico op brand, elektrische schokken en persoonlijk letsel, inclusief de volgende voorschriften, te voorkomen:

- Gebruik de notebook niet in de nabijheid van water, zoals bij een badkuip, een wastafel, een gootsteen of een wasmachine, in een vochtige kelder of bij een zwembad.
- Gebruik de notebook niet tijdens een onweer. Er kan een klein risico bestaan op elektrische schok door bliksem.
- Gebruik de notebook niet in de buurt van een gaslek.

<span id="page-56-0"></span>Vereist voor UL 1642-dekkende primaire (niet oplaadbare) en secundaire (oplaadbare) lithiumbatterijen voor gebruik als voedingsbron in de producten. Deze batterijen bevatten metaallithium, een lithiumlegering of een lithium-ion en kunnen samengesteld zijn uit één elektrochemische cel of uit twee of meer cellen die serieel, parallel of op beide manieren aangesloten zijn, en die de chemische energie converteren naar elektrische energie door een onomkeerbare of omkeerbare chemische reactie.

- Gooi de batterij van de notebook niet in het vuur, aangezien de batterij kan ontploffen. Raadpleeg de lokale richtlijnen voor mogelijke speciale voorschriften op het vlak van afvalverwijdering om het risico op lichamelijke letsels door brand of explosie te voorkomen.
- Gebruik geen voedingsadapters of batterijen van andere apparaten om het risico op lichamelijke letsels door brand of explosie te vermijden. Gebruik alleen UL-gecertificeerde voedingsadapters of batterijen die door de fabrikant of een erkende verdeler zijn geleverd.

## **Vereiste spanningsveiligheid**

Product met een elektrisch stroombereik tot 6A en een gewicht van meer dan 3 kg moeten goedgekeurde voedingskabels gebruiken die groter zijn dan of gelijk aan: H05VV-F, 3G, 0.75 $\mathsf{mm}^2$  of H05VV-F, 2G, 0.75 $\mathsf{mm}^2$ .

## **REACH**

In naleving van het REACH-regelgevingskader (Registratie, Evaluatie, Autorisatie en beperking van Chemische stoffen), hebben wij de chemische bestanddelen van onze producten bekendgemaakt op de ASUS REACH-website op http://green.asus.com/english/REACH.htm.

## <span id="page-57-0"></span>**Naleving en verklaring van wereldwijde milieuvoorschriften**

ASUS volgt het concept voor groen design om haar producten te ontwerpen en te vervaardigen en zorgt ervoor dat elke fase van de levenscyclus van ASUS-producten voldoet aan de wereldwijde milieuvoorschriften. Daarnaast onthult ASUS de relevante informatie op basis van de vereisten voor de voorschriften.

Raadpleeg http://csr.asus.com/english/Compliance.htm voor de bekendmaking van informatie op basis van de vereisten voor de voorschriften waaraan ASUS voldoet:

#### **Verklaringen betreffende materiaal Japan JIS-C-0950 EU REACH SVHC Korea RoHS Zwitserse energiewetten**

### **Diensten voor terugname**

De recyling- en terugnameprogramma's van ASUS zijn voortgevloeid uit onze inzet voor de hoogste standaarden voor milieubescherming. Wij geloven in het leveren van oplossingen aan onze klanten om onze producten, batterijen en andere componenten, evenals het verpakkingsmateriaal, op een verantwoorde manier te recyclen. Ga naar http://csr.asus.com/english/Takeback.htm voor gedetailleerde recyclinginformatie in de verschillende regio's.

### <span id="page-58-0"></span>**Lithium-waarschuwingen voor Noord-Europa (voor lithium-ionbatterijen)**

![](_page_58_Picture_1.jpeg)

CAUTION! Danger of explosion if battery is incorrectly replaced. Replace only with the same or equivalent type recommended by the manufacturer. Dispose of used batteries according to the manufacturer's instructions. (English)

![](_page_58_Picture_3.jpeg)

ATTENZIONE! Rischio di esplosione della batteria se sostituita in modo errato. Sostituire la batteria con un una di tipo uguale o equivalente consigliata dalla fabbrica. Non disperdere le batterie nell'ambiente. (Italian)

![](_page_58_Picture_5.jpeg)

VORSICHT! Explosionsgefahr bei unsachgemäßen Austausch der Batterie. Ersatz nur durch denselben oder einem vom Hersteller empfohlenem ähnlichen Typ. Entsorgung gebrauchter Batterien nach Angaben des Herstellers. (German)

![](_page_58_Picture_7.jpeg)

ADVARSELI! Lithiumbatteri - Eksplosionsfare ved fejlagtig håndtering. Udskiftning må kun ske med batteri af samme fabrikat og type. Levér det brugte batteri tilbage til leverandøren. (Danish)

![](_page_58_Picture_9.jpeg)

VARNING! Explosionsfara vid felaktigt batteribyte. Använd samma batterityp eller en ekvivalent typ som rekommenderas av apparattillverkaren. Kassera använt batteri enligt fabrikantens instruktion. (Swedish)

![](_page_58_Picture_11.jpeg)

VAROITUS! Paristo voi räjähtää, jos se on virheellisesti asennettu. Vaihda paristo ainoastaan laitevalmistajan sousittelemaan tyyppiin. Hävitä käytetty paristo valmistagan ohjeiden mukaisesti. (Finnish)

![](_page_59_Picture_0.jpeg)

ATTENTION! Il y a danger d'explosion s'il y a remplacement incorrect de la batterie. Remplacer uniquement avec une batterie du mêre type ou d'un type équivalent recommandé par le constructeur. Mettre au rebut les batteries usagées conformément aux instructions du fabricant. (French)

![](_page_59_Picture_2.jpeg)

ADVARSEL! Eksplosjonsfare ved feilaktig skifte av batteri. Benytt samme batteritype eller en tilsvarende type anbefalt av apparatfabrikanten. Brukte batterier kasseres i henhold til fabrikantens instruksjoner. (Norwegian)

![](_page_59_Picture_4.jpeg)

標準品以外の使用は、危険の元になります。交換品を使用する場合、製造者 に指定されるものを使って下さい。製造者の指示に従って処理して下さい。 (Japanese)

![](_page_59_Picture_6.jpeg)

**ВНИМАНИЕ!** При замене аккумулятора на аккумулятор иного типа возможно его возгорание. Утилизируйте аккумулятор в соответствии с инструкциями производителя. (Russian)

## <span id="page-60-0"></span>**Copyright-informatie**

Geen enkel deel van deze handleiding, met inbegrip van de producten en de software die hierin is beschreven, mag zonder de uitdrukkelijke schriftelijke toestemming van ASUSTeK COMPUTER INC. ("ASUS") worden gereproduceerd, verzonden, getranscribeerd, opgeslagen in een retrievalsysteem of in enige taal worden vertaald in enige vorm of door enig middel, behalve documentatie die door de koper wordt gebruikt voor back-updoeleinden.

ASUS BIEDT DEZE HANDLEIDING"ZOALS ZE IS"ZONDER ENIGE GARANTIES, HETZIJ UITDRUKKELIJK OF IMPLICIET, MET INBEGRIP VAN, MAAR NIET BEPERKT TOT DE IMPLICIETE GARANTIES OF VOORWAARDEN VOOR VERKOOPBAARHEID OF GESCHIKTHEID VOOR EEN BEPAALD DOEL. IN GEEN GEVAL ZAL ASUS, HAAR DIRECTEURS, FUNCTIONARISSEN, WERKNEMERS OF AGENTEN AANSPRAKELIJK ZIJN VOOR ENIGE INDIRECTE, SPECIALE, INCIDENTELE OF GEVOLGSCHADE (INCLUSIEF SCHADE DOOR WINSTDERVING, VERLIES VAN HANDEL, VERLIES VAN GEBRUIK OF GEGEVENS, ONDERBREKING VAN HANDEL EN DERGELIJKE), ZELFS ALS ASUS OP DE HOOGTE WERD GEBRACHT VAN DE MOGELIJKHEID VAN DERGELIJKE SCHADE DIE VOORTVLOEIT UIT FOUTEN IN DEZE HANDLEIDING OF DEFECTEN AAN HET PRODUCT.

Producten en bedrijfsnamen die in deze handleiding zijn vermeld, zijn mogelijk geregistreerde handelsmerken of auteursrechten van hun respectieve bedrijven en worden uitsluitend gebruikt voor identificatie of toelichting en in het voordeel van de eigenaar, zonder de bedoeling te hebben een inbreuk te plegen op hun rechten.

DE SPECIFICATIES EN INFORMATIE DIE IN DEZE HANDLEIDING ZIJN OPGENOMEN, ZIJN UITSLUITEND INFORMATIEF BEDOELD EN OP ELK OGENBLIK EN ZONDER KENNISGEVING ONDERHEVIG AAN WIJZIGINGEN. ZE MOGEN NIET WORDEN BESCHOUWD ALS EEN VERBINTENIS DOOR ASUS. ASUS AANVAARDT GEEN VERANTWOORDELIJKHEID OF AANSPRAKELIJKHEID VOOR FOUTEN OF ONNAUWKEURIGHEDEN DIE MOGELIJK IN DEZE HANDLEIDING ZIJN VERMELD, INCLUSIEF DE PRODUCTEN EN SOFTWARE DIE ERIN ZIJN BESCHREVEN.

#### **Copyright © 2010 ASUSTeK COMPUTER INC. Alle rechten voorbehouden.**

## <span id="page-61-0"></span>**Beperkte aansprakelijkheid**

Er kunnen zich situaties voordoen door een fout van de kant van ASUS of door een andere aansprakelijkheid. In deze gevallen hebt u het recht op schadevergoeding door ASUS. En elk van dergelijke gevallen, ongeacht de basis waarop u gemachtigd bent schadevergoeding te eisen van ASUS, zal ASUS maximaal aansprakelijk zijn voor schade door lichamelijk letsel (inclusief overlijden) en schade aan vastgoed en activa of elke andere eigenlijke of directe schade die voortvloeit uit de weglating of het niet naleven van wettelijke verplichtingen onder deze Garantieverklaring, tot de aangegeven contractprijs van elk product.

ASUS zal alleen verantwoordelijke zijn voor schadevergoeding van uw verlies, schade of claim op basis van het contract, onrechtmatig gebruik of inbreuk onder deze Garantieverklaring.

Deze beperking is ook van toepassing op de leveranciers en wederverkopers van ASUS. Dit is het maximale bereik waarvoor ASUS, haar leveranciers en uw wederverkoper gezamenlijk aansprakelijk zijn.

IN GEEN GEVAL ZAL ASUS AANSPRAKELIJK ZIJN VOOR HET VOLGENDE: (1) CLAIMS VAN DERDEN TEGENOVER U VOOR SCHADE; (2) VERLIES VAN OF SCHADE AAN UW RECORDS OF GEGEVENS OF (3) SPECIALE, INCIDENTELE OF INDIRECTE SCHADE OF ENIGE ECONOMISCHE GEVOLGSCHADE (INCLUSIEF WINSTDERVING OF VERLIES VAN OPBRENGSTEN), ZELFS ALS ASUS, HAAR LEVERANCIERS OF UW WEDERVERKOPER OP DE HOOGTE WERD GEBRACHT VAN DE MOGELIJKHEID VAN DERGELIJKE SCHADE.

## **Service en ondersteuning**

Bezoek onze meertalige website op **http://support.asus.com**

![](_page_61_Picture_508.jpeg)